### montcol **[WATCH](https://web.microsoftstream.com/video/066239b5-4fc9-44d4-8b2f-93453b4a80cc) VIDEO** *APPLICANT QUICK START* **IRCCCE** R *GUIDE*

WELCOME TO MONTCO CONNECT! **In addition to being the place where you will find links to systems such as Blackboard, Self-Service and email, Montco Connect is a communications platform on which you will receive information from the College, can participate in group conversations with students like you, join clubs once you're a student, direct message peers and more. Get started by following the steps below.**

#### LOG IN TO MONTCO CONNECT

- **•** Go to **<mc3.edu>** and click on LOG IN at the top right corner.
- **•** OR log in directly at **<connect.mc3.edu>**.
- **•** Sign in using your Montco username and password.

### CREATE YOUR USER PROFILE **(OPTIONAL) 2**

**1**

**4**

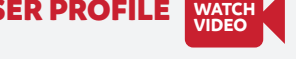

- Go to **USER OPTIONS** in the upper right corner.
- Click on **VIEW PROFILE >> EDIT PROFILE**.
- Add a photo: Click **UPDATE IMAGE**. Add your image then click **SAVE CHANGES**.
- Add information: Add details (About Me, Education, Places, Work Experience, Languages, Hobbies, Skills) as you prefer and click **SAVE CHANGES**.

#### UPDATE YOUR PRIVACY & NOTIFICATION SETTINGS **3 [WATCH](https://web.microsoftstream.com/video/0a84ecee-1f6e-490f-8336-b0e911f0f1ed?channelId=b7852ffb-dd5a-4fcd-ade7-bae588280b76) VIDEO**

- **•** Go to **USER OPTIONS >> ACCOUNT SETTINGS**.
- **•** For Privacy Settings: Click on the **PRIVACY** tab. Click on your preferred settings.
- **•** For Notification Settings: Click on the **NOTIFICATIONS** tab. Select your preferred settings by clicking on the edit "pencil" next to each notification setting.

#### VIEW YOUR NEW STUDENT CHECKLIST

**Your new student checklist will guide you through the remaining steps necessary in becoming a Montco student.** 

- **•** Go to **TOOLS >> MY TASKS >> MY CHECKLIST**.
- **•** We strongly encourage completion of all tasks. However, those identified with an asterisk(\*) are required.

**Quick tip:** *To ensure your tasks are completed in time for the start of the semester, familiarize yourself with Montco's important dates and deadlines.*

# **5**

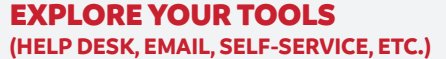

- **[WATCH](https://web.microsoftstream.com/video/2adfe63b-86df-4d5b-a23b-aade0d8a92eb?channelId=b7852ffb-dd5a-4fcd-ade7-bae588280b76) VIDEO**
- **•** The most popular tools are listed out in the **QUICK LINKS** section.
- **•** At the bottom of this list there is a **'View All Tools'** button. Click on that button to access the full tool list.

**Quick tip:** *Utilize the SEARCH bar to quickly access important links.* 

# **6**

SET UP YOUR SHORTCUTS **[WATCH](https://web.microsoftstream.com/video/fed0c019-c721-4ad3-b232-7074ec2f4ae1) VIDEO**

**•** Click the VIEW ALL link to the right of the **TOOLS** section.

**•** Click the **STAR** next to any item you wish to add to your **SHORTCUTS** section.

## DOWNLOAD THE MONTCO CONNECT APP **7**

**Search for 'Montco Connect' in the Apple or Android store for easy access from your phone.**

**By having the Connect App, you will have the ability to receive push notifications, keeping you in the know on everything you need to succeed at Montco!** 

## NEED ASSISTANCE?

**Contact the help desk at** [helpdesk@mc3.edu](mailto:helpdesk@mc3.edu) **or Student Services Resource Center for live support at** [mc3.edu/ssrc](http://www.mc3.edu/ssrc)**.**